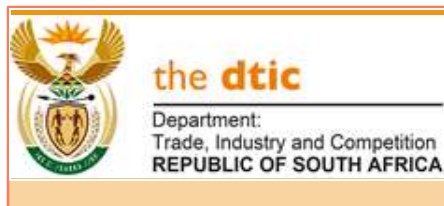

# the dtic **Invoice Solution Suppliers Guide**

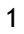

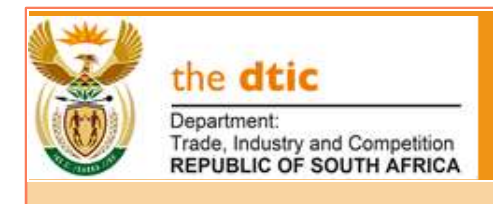

#### **Contents**

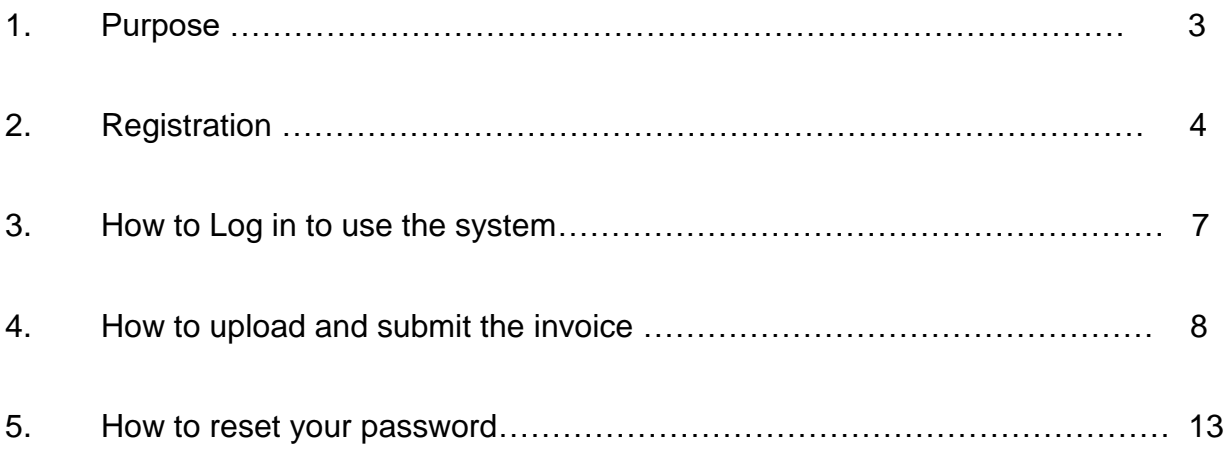

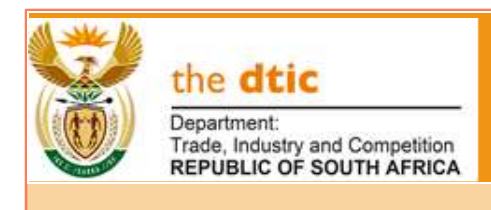

#### **1. Purpose**

The purpose of this document is to provide suppliers with a step-by-step process to be followed to be able to:

- Gain access to the system (Registration).
- Upload invoices
- Check the status of the submitted invoice.
- ❖ Reset the password

To access the system in your browser, click/type the following address:

<https://invoiceportal.thedtic.gov.za/>

**or**

Visit **the dtic** website, click on the Procurement and Tenders tab

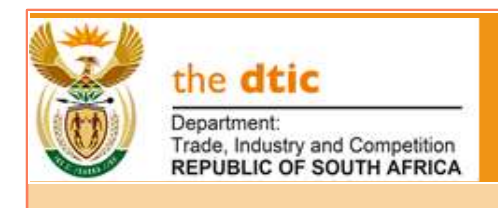

#### **2. Registration to use the system**

1. To use the solution to submit invoices, the service provider must register. To activate the registration, the Supplier must click on "Register here" (See note 1 below.)

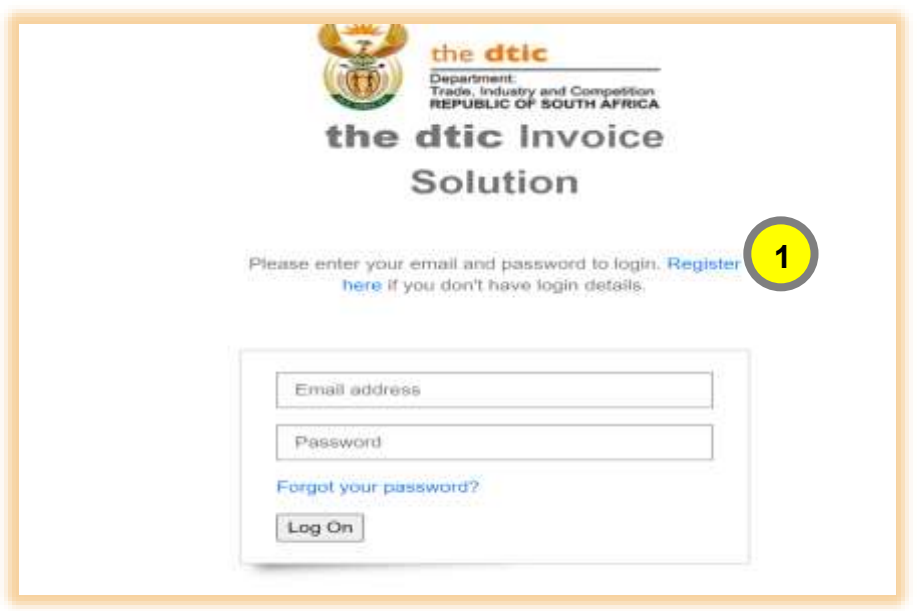

2. To register, please read **the dtic** Privacy Policy and tick the "I have read **the dtic** Private Policy" tick box if in agreement with **the dtic** privacy. If this is not ticked access for registration will not be allowed. (See note 2 below.)

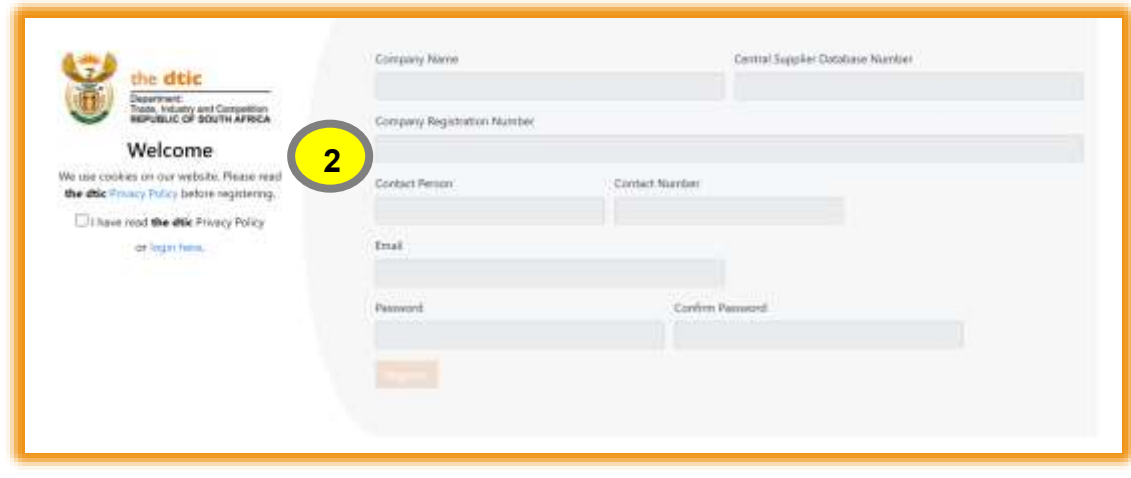

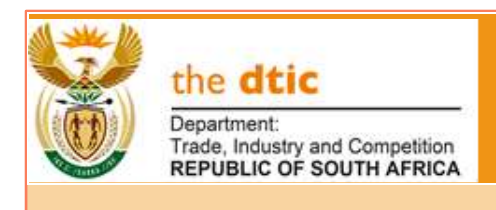

Complete all fields and click on "Register" (See note 3 below.)

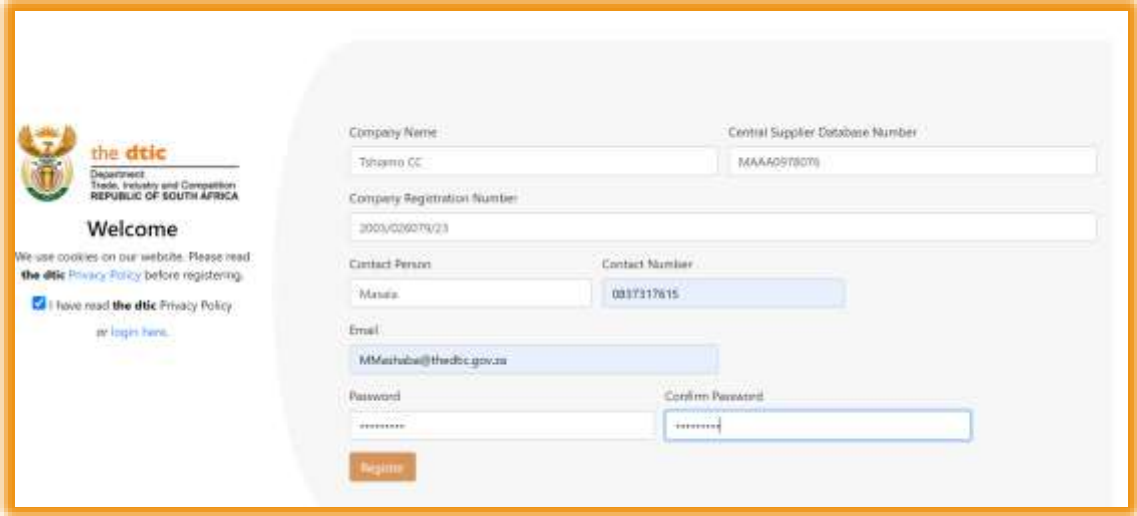

3. A confirmation message will appear referring to an email that must be attended to confirm the registration

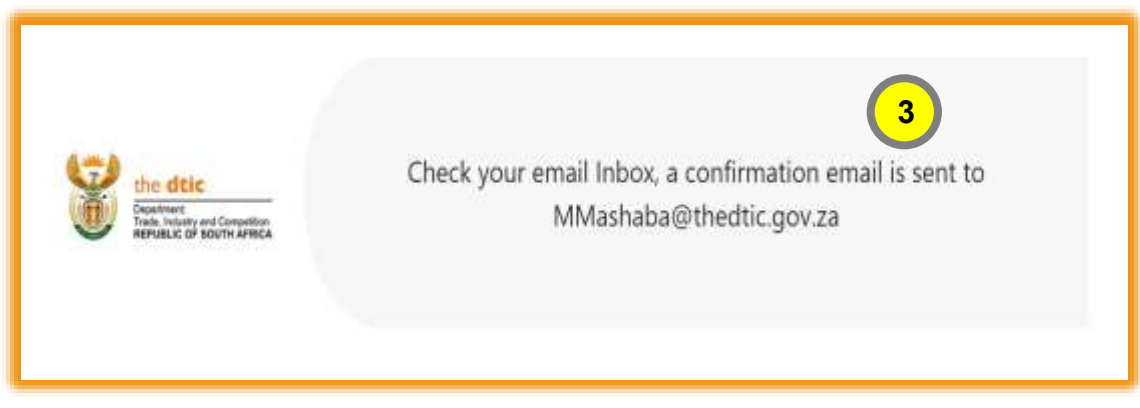

4. Clic on the link "Click here" in the email to confirm the registration . (See note 4 below.)

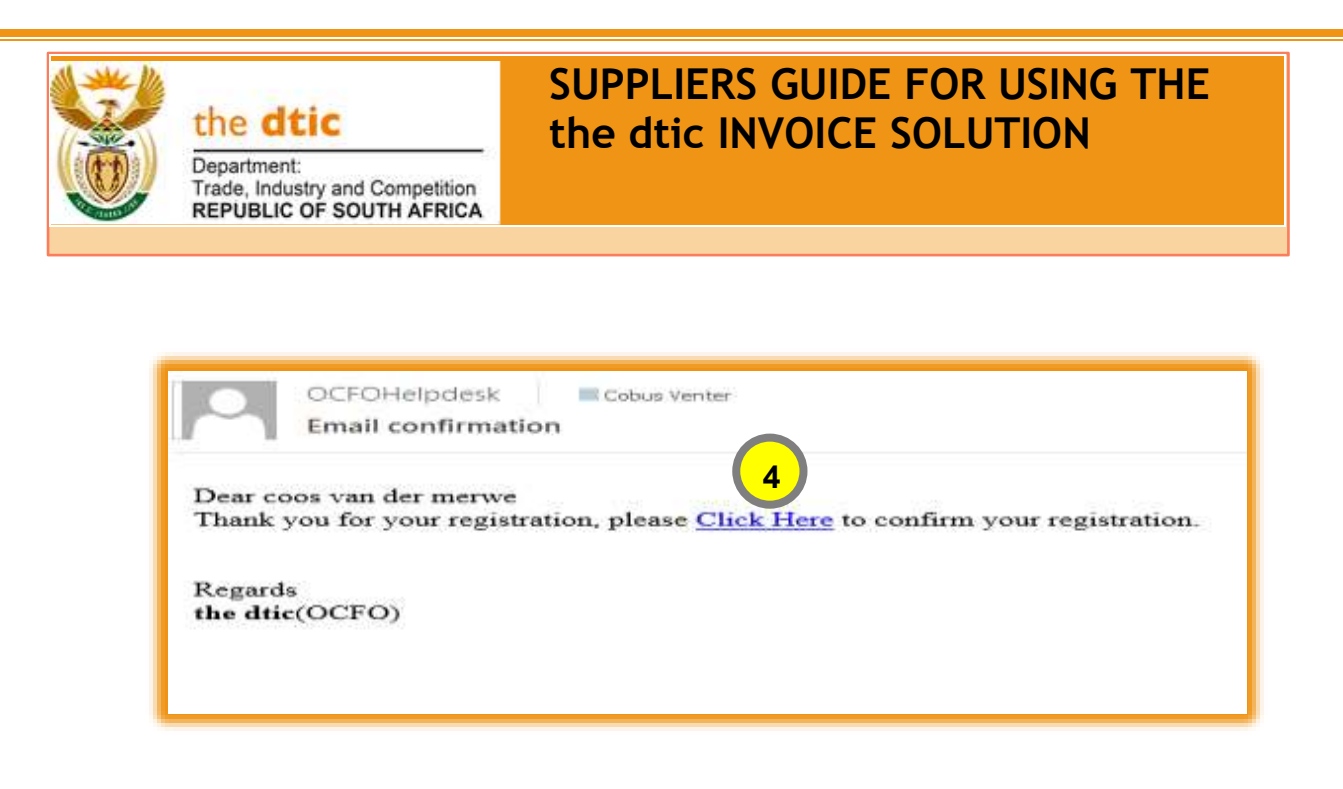

#### **3. Log in to use the system**

5. A message will appear for the confirmation of the registration Click on "Login here" to access the system. (See note 5 below.)

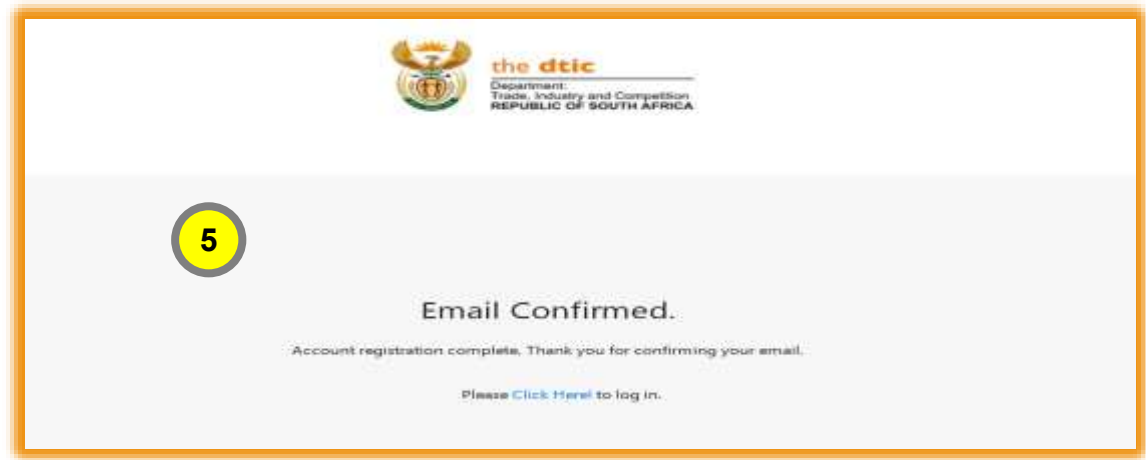

6. Login with your credentials provided during the registration. (See note 6 below.)

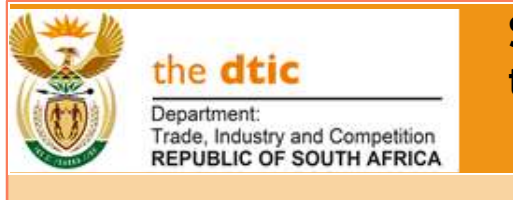

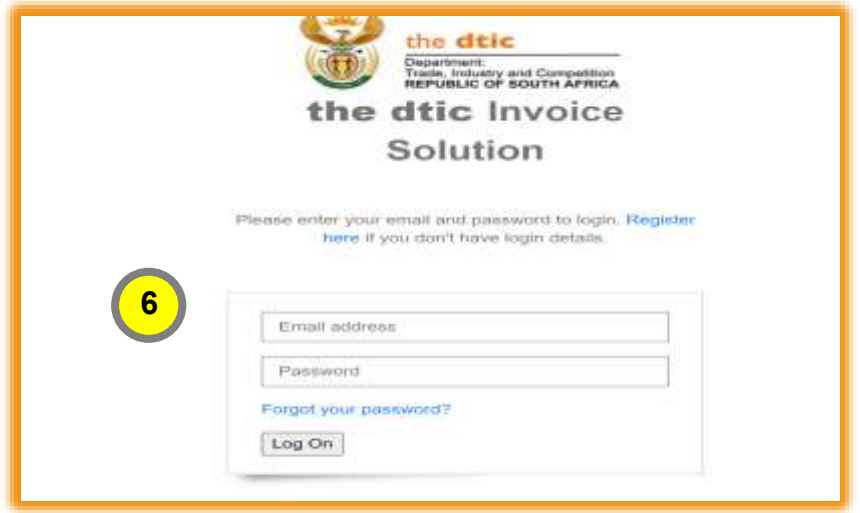

7. Once you logged in the following landing page appears in. This page shows all your previously submitted invoices and the status thereof. A filtered version can also be seen by selecting "In process", "Paid" or "Referred Back". (See note 7 below.)

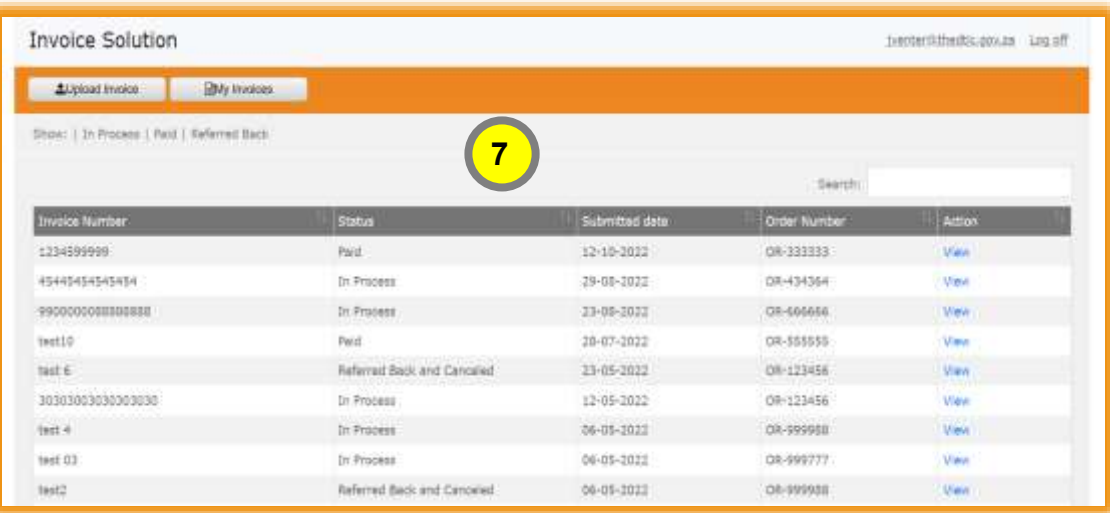

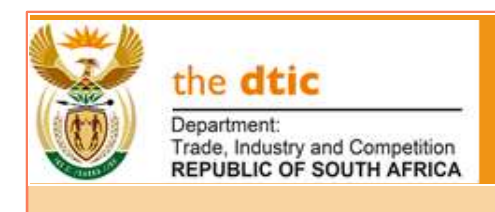

#### **4. How to submit an invoice for payment**

8. To submit an invoice click on " Upload invoice. (See note 8 below.)

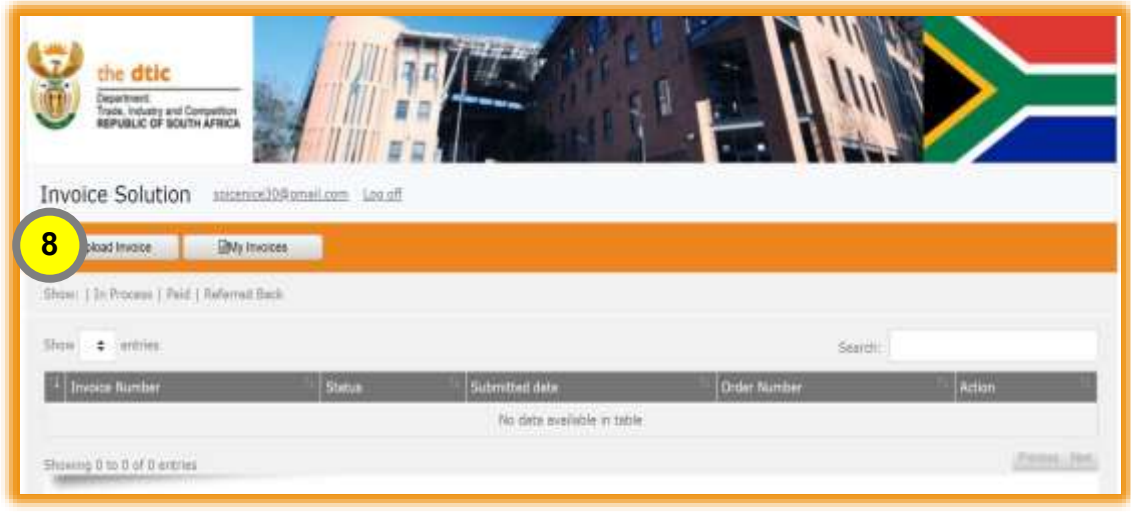

9. Complete invoice details in full. Click "Choose File " to upload the invoice in a "PDF format from your computer. (See note 9 below.) **NB! Only PDF format documents can be attached.** When completed click on the "Next" button. (See note 10 below.)

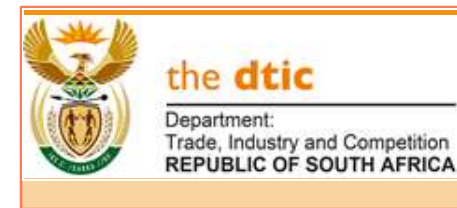

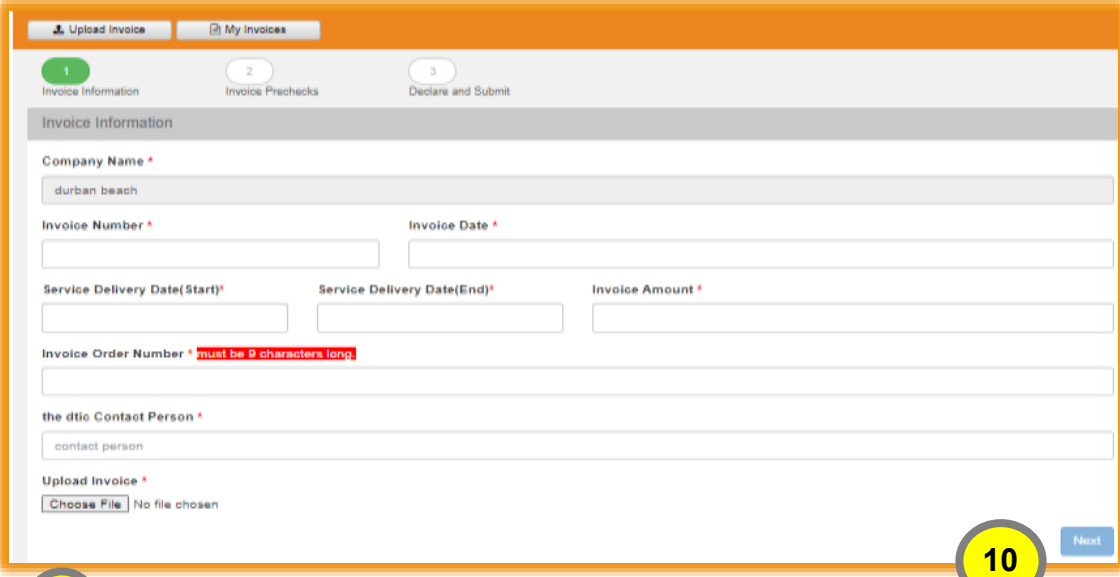

the Invoice Prechecks checklist to confirm the accuracy and completeness of the uploaded invoice that will be sent for payment. (See note 11 below.) When completed click on the "Next" button. (See note 12 below.) 10.Col<sup>9</sup>

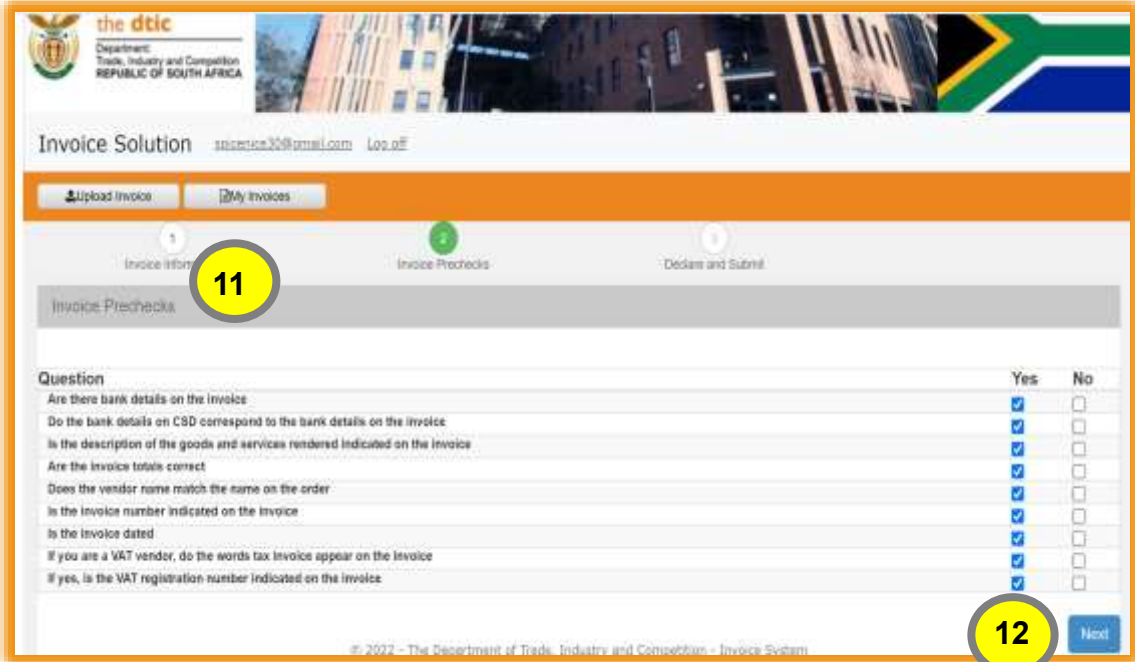

11.Click on the "I agree" of the declaration and fill in the requested declarion fields. (See note 13 below.) Click on "Submit" to submit the invoice for payment. (See note 14 below.)

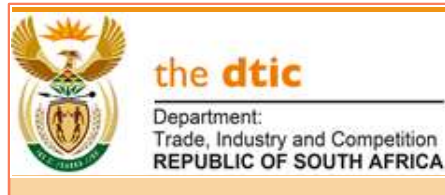

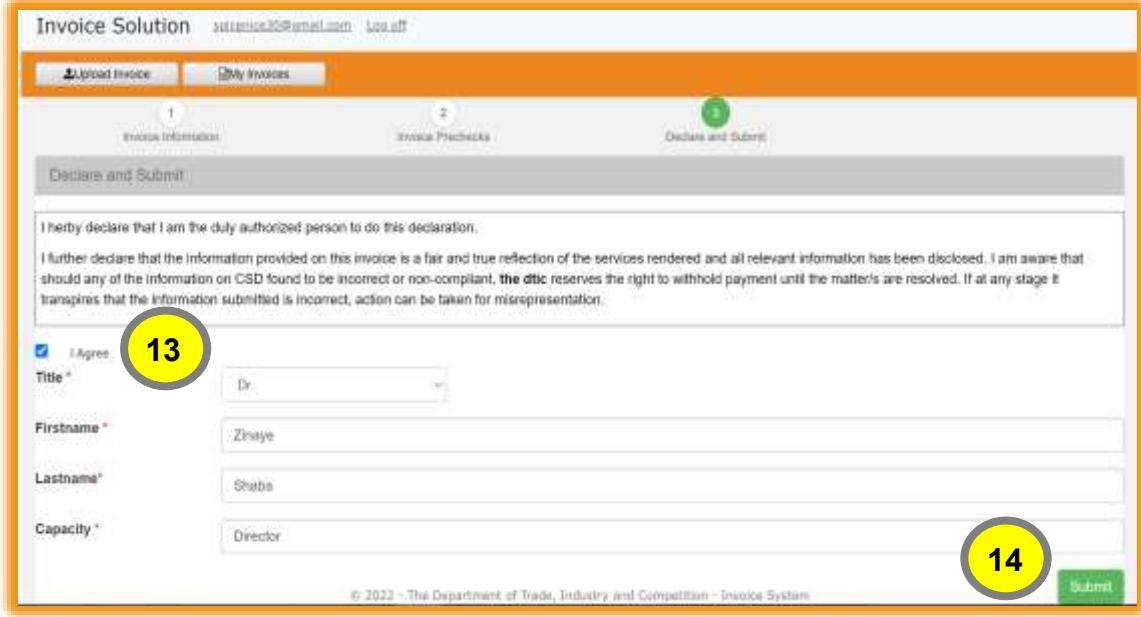

12. Confirm whether you want to submit the invoice, by clicking on "Yes". (See note 15 below.)

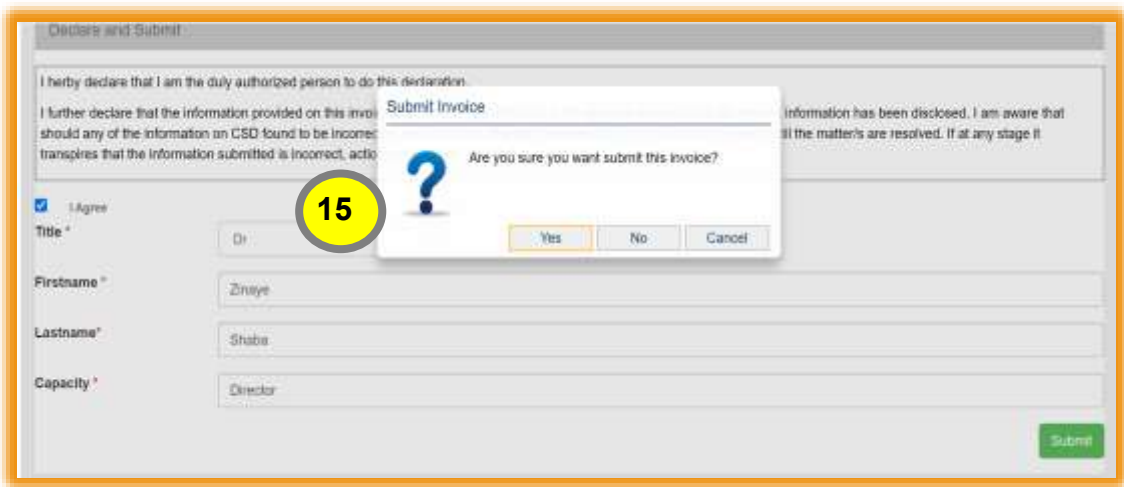

13.Once submitted the invoice will appear on the portal and indicate the status. (See note 16 below.)

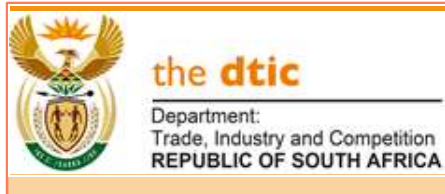

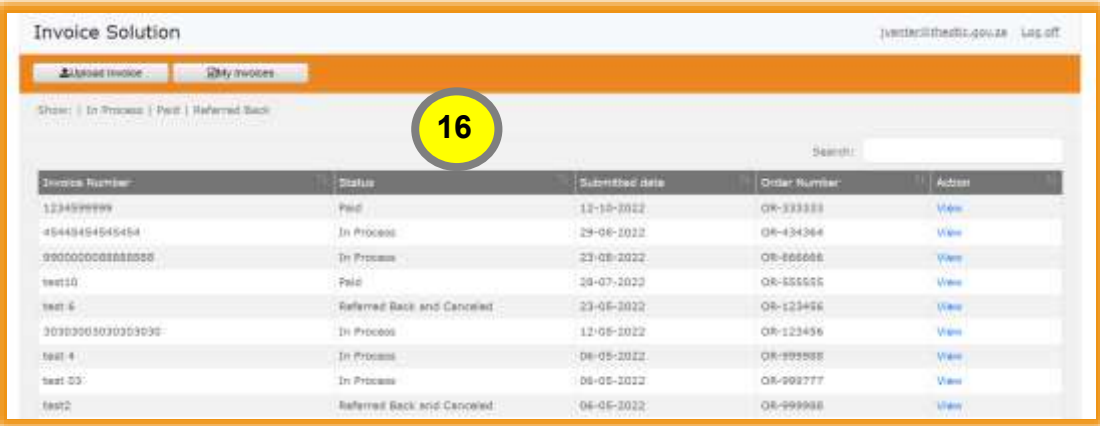

14.You will receive an email as an acknowledgement stating the following:

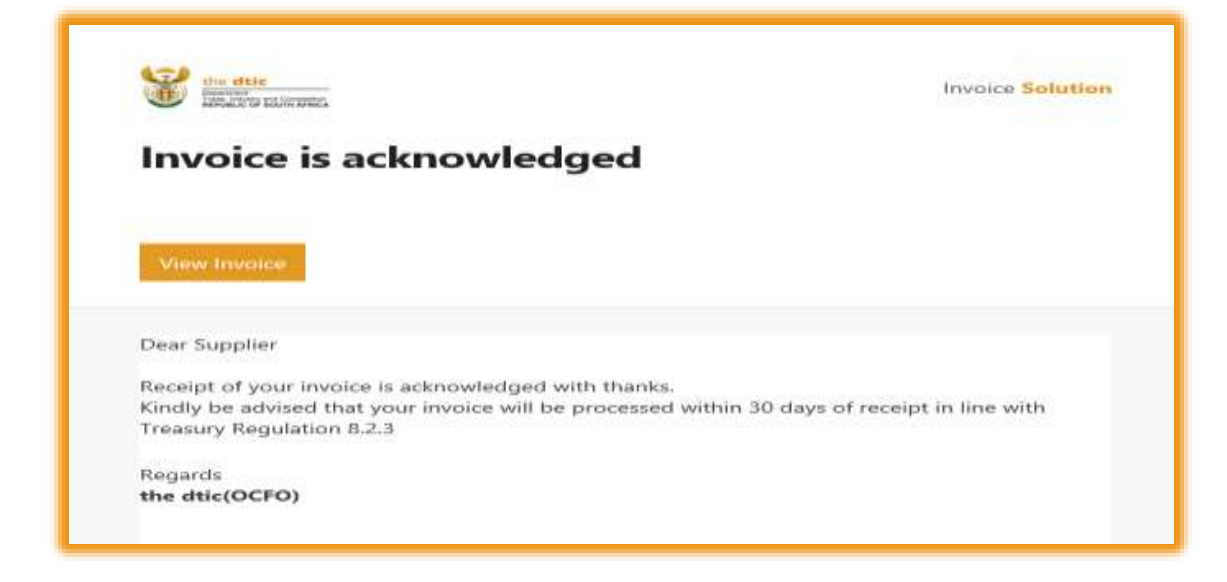

#### **5. How to reset your password**

15.To reset your password, click on " Forgot your password". (See note 17 below.)

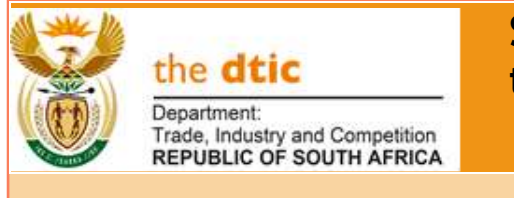

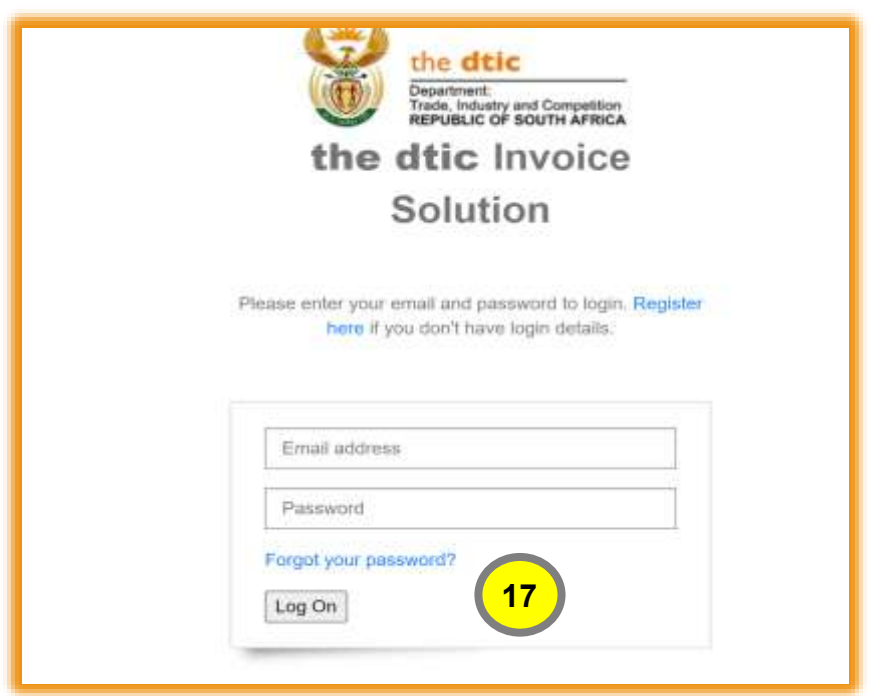

16.Type your registered email address and click "Get New Password". (See note 18 below.)

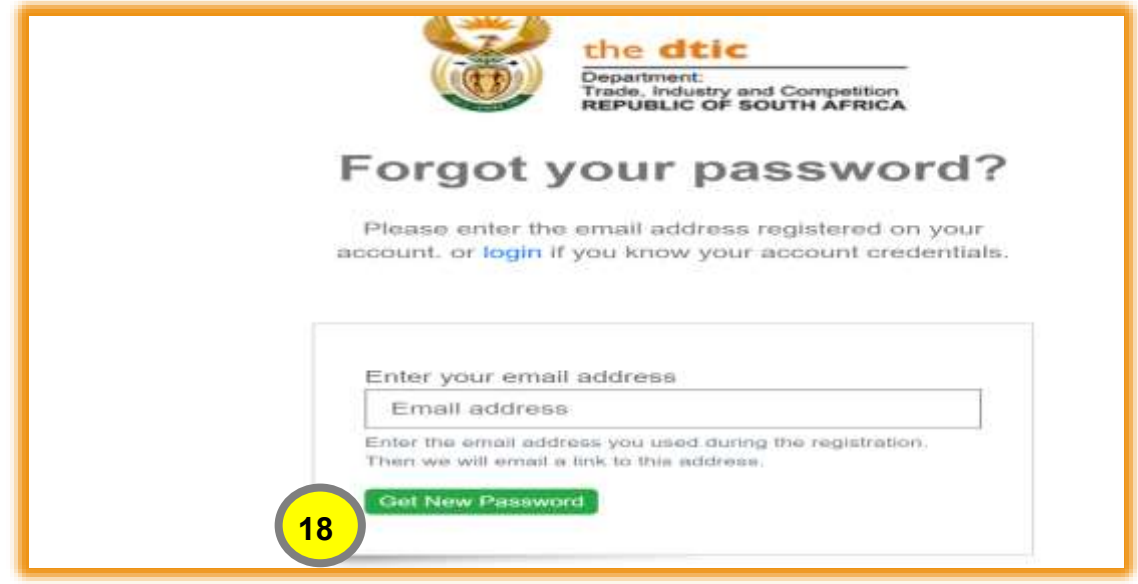

17. confirmation that an email was sent will appear

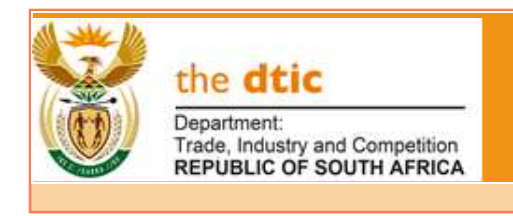

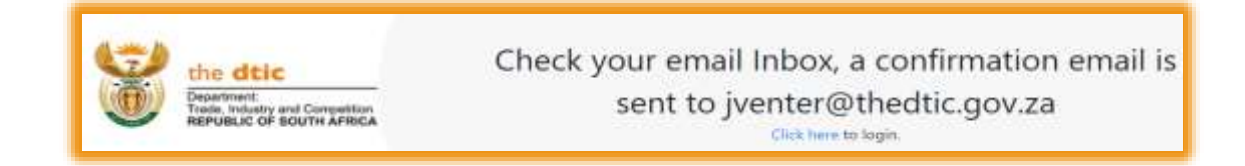

18.Click on "Click here" to reset the password. (See note 19 below.) An email will be sent to you

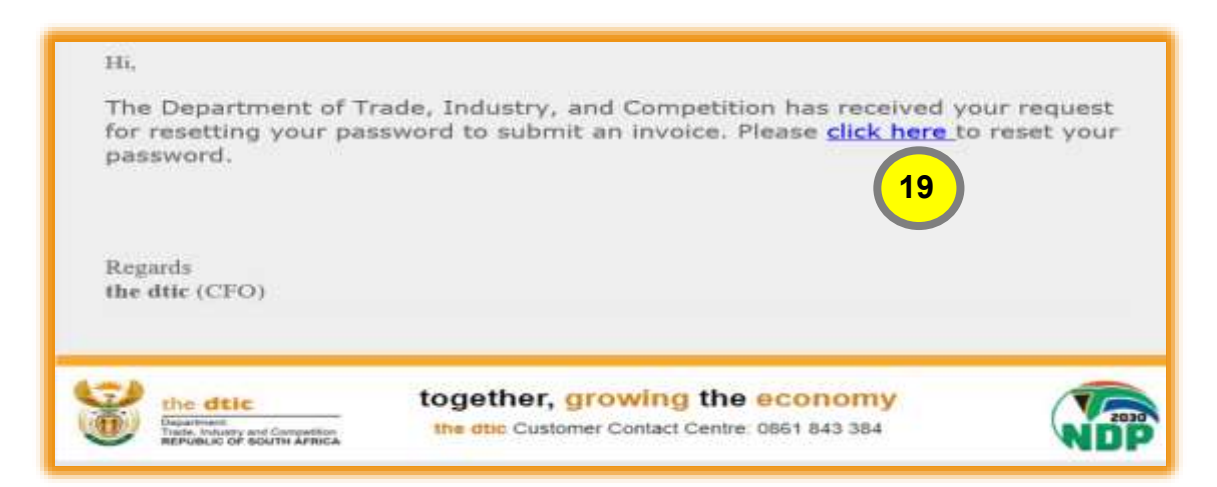

19.Reset your password and click on "Reset Password" to activate the new password. (See note 20 below.)

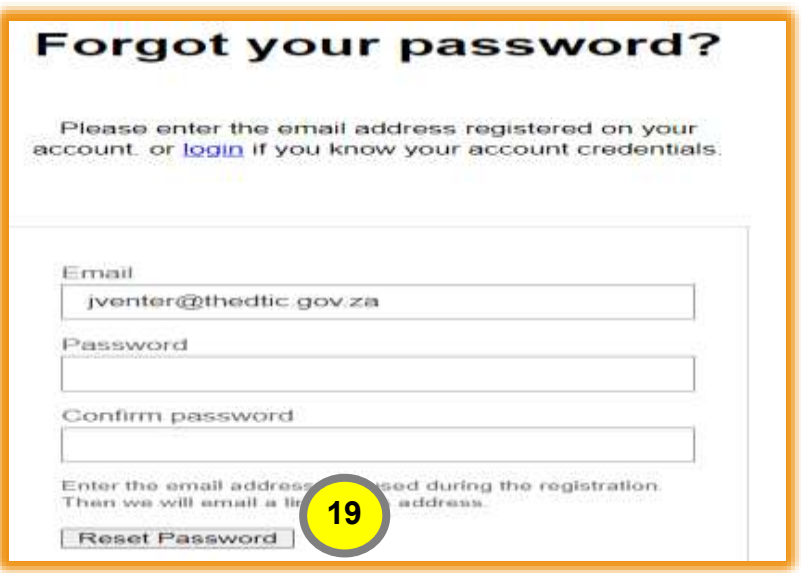

20.You will receive a confirmation message that the password reset was successful.

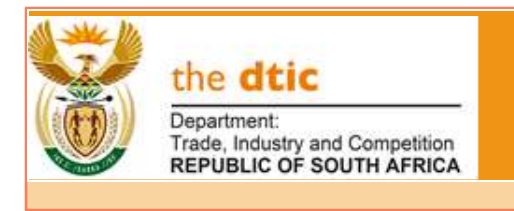

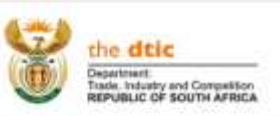

#### Password Reset successful

To continue, please Click Here! to login.